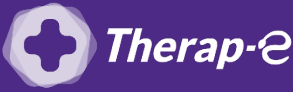

## **Comment puis-je générer une feuille de soin électronique (FSE) pour un nouveau patient ?**

*Vous devez ajouter les actes de téléconsultation sur votre feuille de soins :*

- *TCG (médecin généraliste, sages-femmes depuis le 26 mars 2020) ;*
- *TC (médecin spécialiste).*

## **Etape 1 : Mettez à jour votre logiciel Crossway**

- **CAS 1 : Votre logiciel Crossway est à la version 22 ou supérieure** Vous disposez déjà de la cotation TC ou TCG
- **CAS 2 : Votre version est trop ancienne Vous devez procéder à une mise à jour votre logiciel Crossway** Contacter l'éditeur de votre logiciel Crossway pour effectuer cette mise à jour au **01 41 86 36 00**

## **Etape 2 : Créer une feuille de soin électronique (FSE)**

Pour réaliser votre feuille de soins "dégradée" (c'est-à-dire sans la carte vitale du patient)

- 1. **Créez une nouvelle fiche patient** en cliquant sur le pictogramme **"Nouveau patient"** en haut à gauche de l'écran
- 2. Entrez les informations de **nom, prénom, sexe et date de naissance** de votre patient puis **"Valider"**
- 3. **Cliquez** sur le bouton **"Ass. maladie"** en haut de l'écran, puis renseignez les champs **"Assuré", "Qualité"** et **"Rang gémélaire"** puis **validez**
- 4. Chargez les informations restantes du patient en cliquant sur le **bouton "ADRI"** sur le côté gauche
- 5. Télétransmettre comme pour une téléconsultation avec un patient connu :
	- **Ouvrez** le dossier d'un patient
	- **Validez** la consultation
	- Répondez **"Non"** à la question : **"La carte vitale doit être lue"**
	- Choisissez : **"Faire une FSE en mode Sesam Dégradé (sans carte vitale)"**
	- **Réalisez la feuille de soins** comme votre habitude

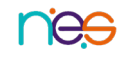